## **科技云会——如何排查麦克风不能正常工 作的问题**

科技云会出现麦克风不发声的问题,可按照以下步骤解决。

一、 科技云会设置

进入科技云会"设置"中的"音频"栏目, 选择麦克风。具体步骤 可参考:

<https://cc.cstcloud.cn/assets/download/windowsaudio.pdf> 中 的音频设置。

二、 电脑系统设置

若科技云会中的音频设置调整后仍不能解决问题,需尝试调整电脑 系统设置。

1. 打开电脑设置, 选择"系统", 讲入"声音"栏目。

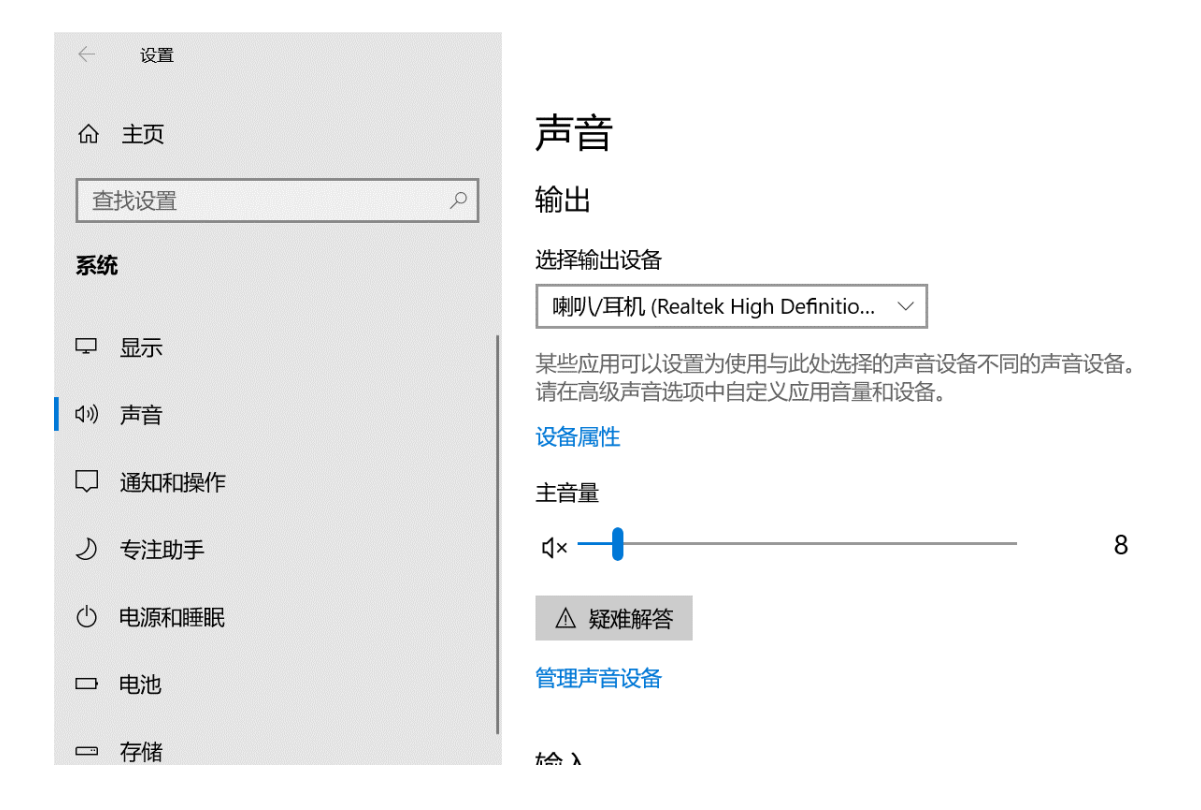

2. 在第二栏"输入"中, 测试系统麦克风, 确定系统麦克风是否正 常工作。其中麦克风图标旁的蓝条可显示输入的声音。

输入

选择输入设备

麦克风阵列 (Realtek High Definiti...  $\vee$ 

某些应用可以设置为使用与此处选择的声音设备不同的声音设备。 请在高级声音选项中自定义应用音量和设备。

设备属性

测试麦克风

<u>U —</u>

△ 疑难解答

管理声音设备

## 3. 若无法正常工作, 可点击"疑难解答"解决问题。

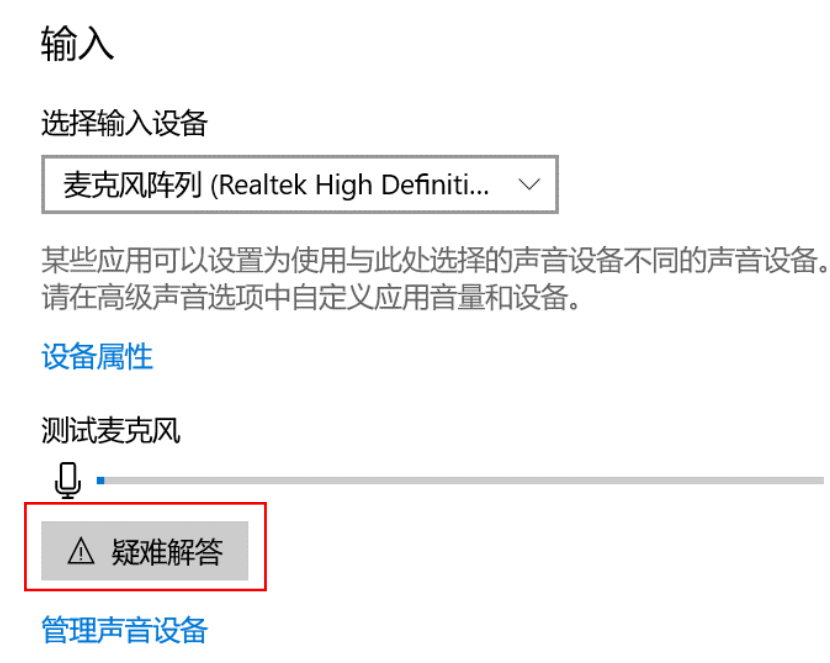

4. 测试系统麦克风设备没有问题,可检测应用麦克风设置。在"声 音"栏目最下方的"高级声音选项"栏目中选择"应用音量和设 备首选项"

高级声音选项

<sup>1</sup><sup>0</sup>」 应用音量和设备首选项<br>一<br 自定义应用音量和扬声器或其使用的设备。

5. 调节科技云会的应用的输入音量。

## 应用音量和设备首选项 ⋒

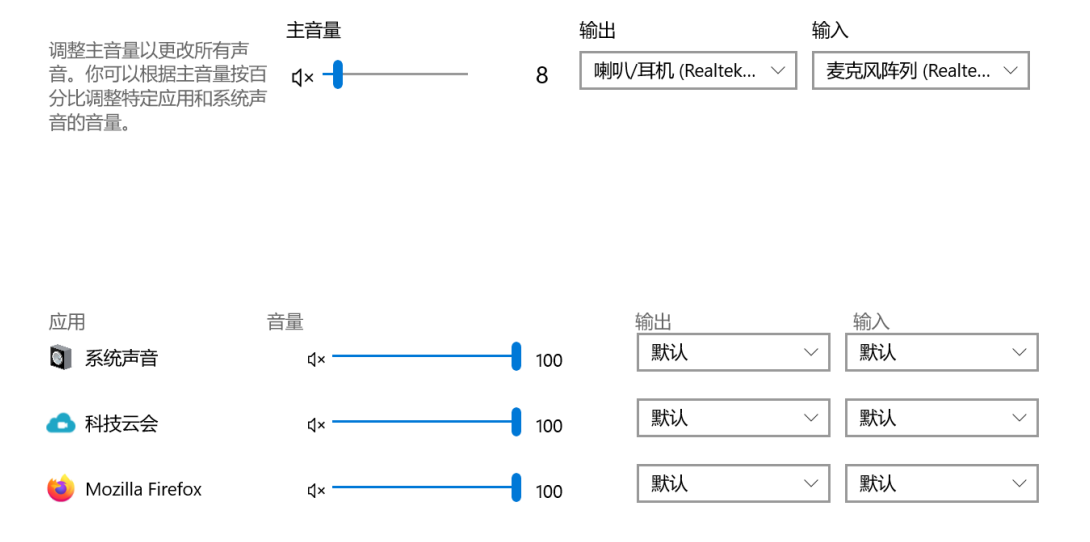